# **Manual Para Emissão de NFe (PRESTADOR)**

**1º Passo: Fazer login no Fly e-Nota, com o usuário e a senha cadastrada.** 

**Acesse:** <http://www.paranacity.pr.gov.br/> **> Nota fiscal eletrônica -> Acesso ao sistema.**

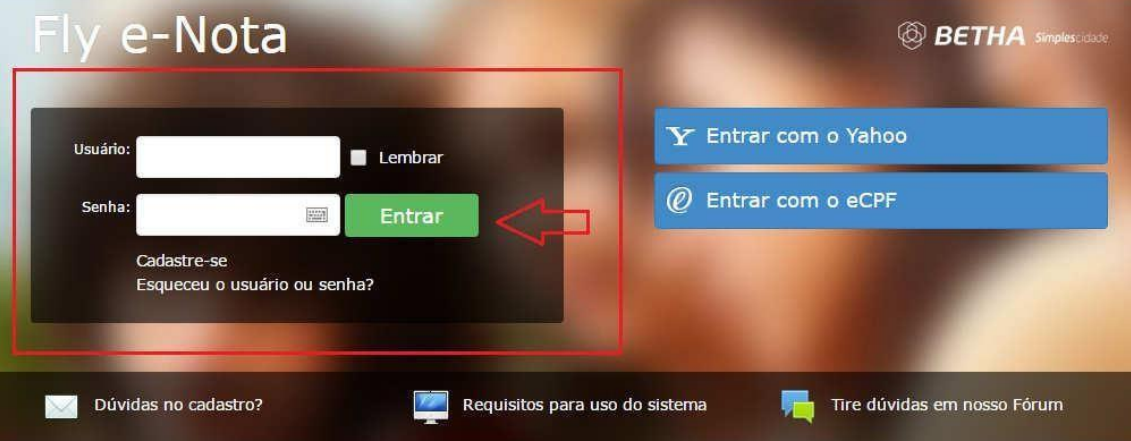

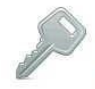

#### Solicitação de acesso

Solicita o acesso para emissão de notas fiscais eletrônica e consulta de créditos.

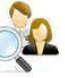

#### Pesquisa por prestadores habilitados

Pesquisar os prestadores de serviços que já emitem notas fiscals eletrônicas.<br>Pesquisar prestadores habilitados

#### **Autenticidade do RPS**

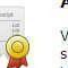

Verificar a autenticidade do RPS emitido pelo prestador de serviço.<br>Verificar autenticidade do RPS

#### Ambiente de teste

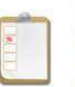

Antes de executar determinados procedimentos do sistema, Africa de execucia determinados procedimentos do sistem<br>utilize o ambiente de testes a fim de evitar inconsistências<br>nas ações realizadas, tendo, assim, maior segurança. Acessar ambiente de teste

Solicitar acesso ao ambiente de teste

#### Autenticidade da nota

Verificar a autenticidade da nota fiscal emitida pelo prestador de serviço.<br>Verificar autenticidade da nota

#### Integração com o sistema

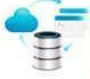

Realize a integração do software de gestão com o e-Nota, consulte o manual e veja quais serviços estão disponíveis e<br>o formato de dados esperado. Documentação

**2º Passo: Primeiramente antes de se emitir a Nota Fiscal Eletrônica,** 

**deverá cadastrar o "Tomador", na aba Tomadores.**

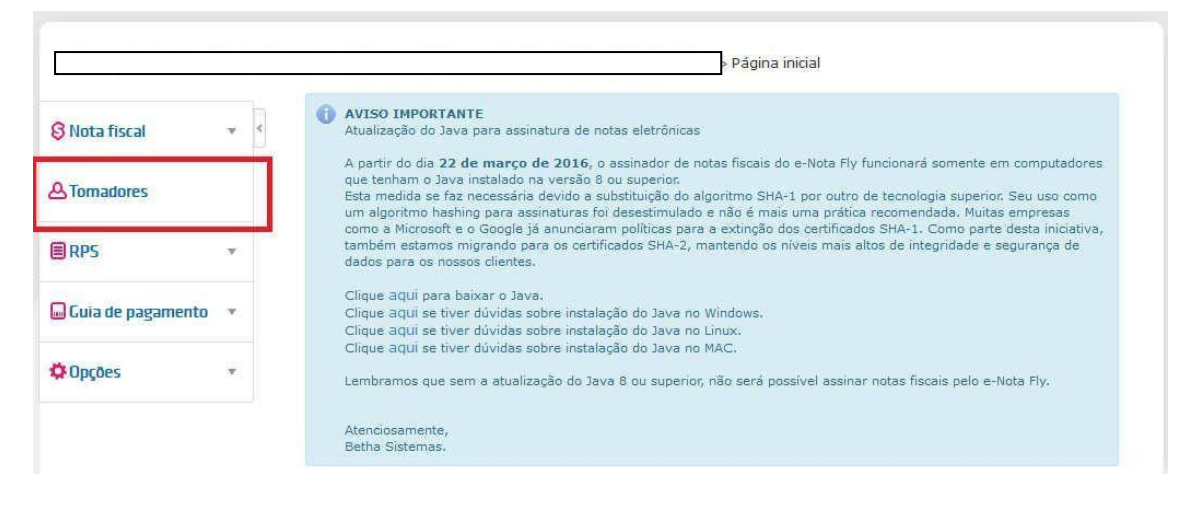

**Onde abrirá a seguinte tela, favor preencher todos os dados do Tomador** 

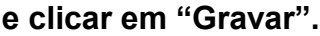

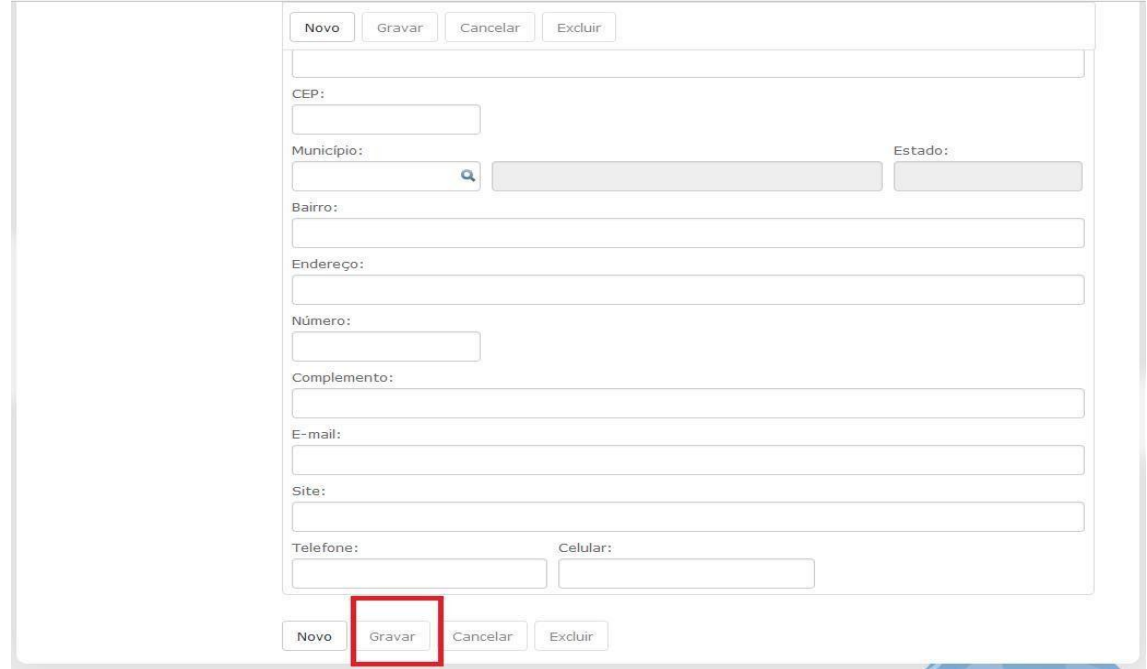

**3º Passo: Já dentro do sistema do Fly e-Nota, para à emissão de Nota Fiscal Eletrônica, basta clicar em NOTA FISCAL, conforme foto abaixo.**

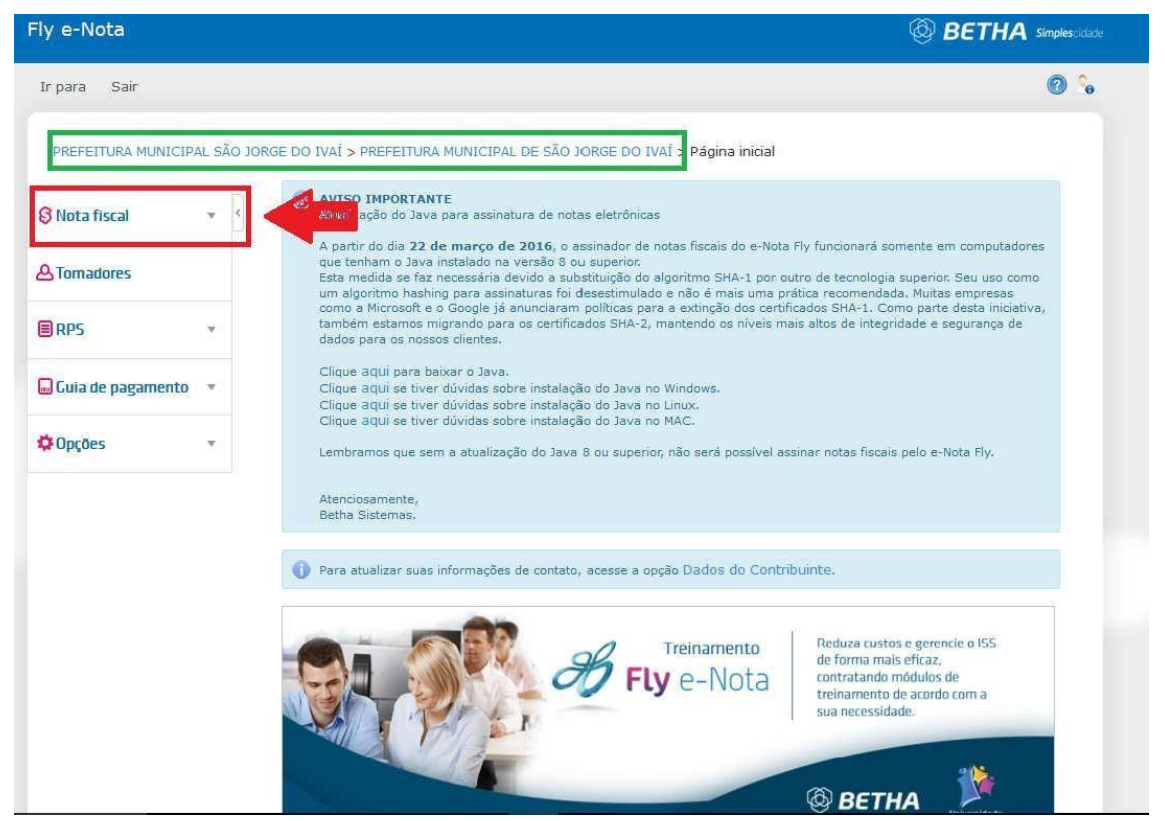

**IMPORTANTE: Deverá aparecer o nome da empresa cadastrada anteriormente (destacado em** 

**verde). O nome da Prefeitura (destacado em verde) foi utilizado apenas como modelo.**

# **4º Passo: Abrirá uma aba com os itens referente à Nota Fiscal. Favor clicar em "EMITIR NOTA"**

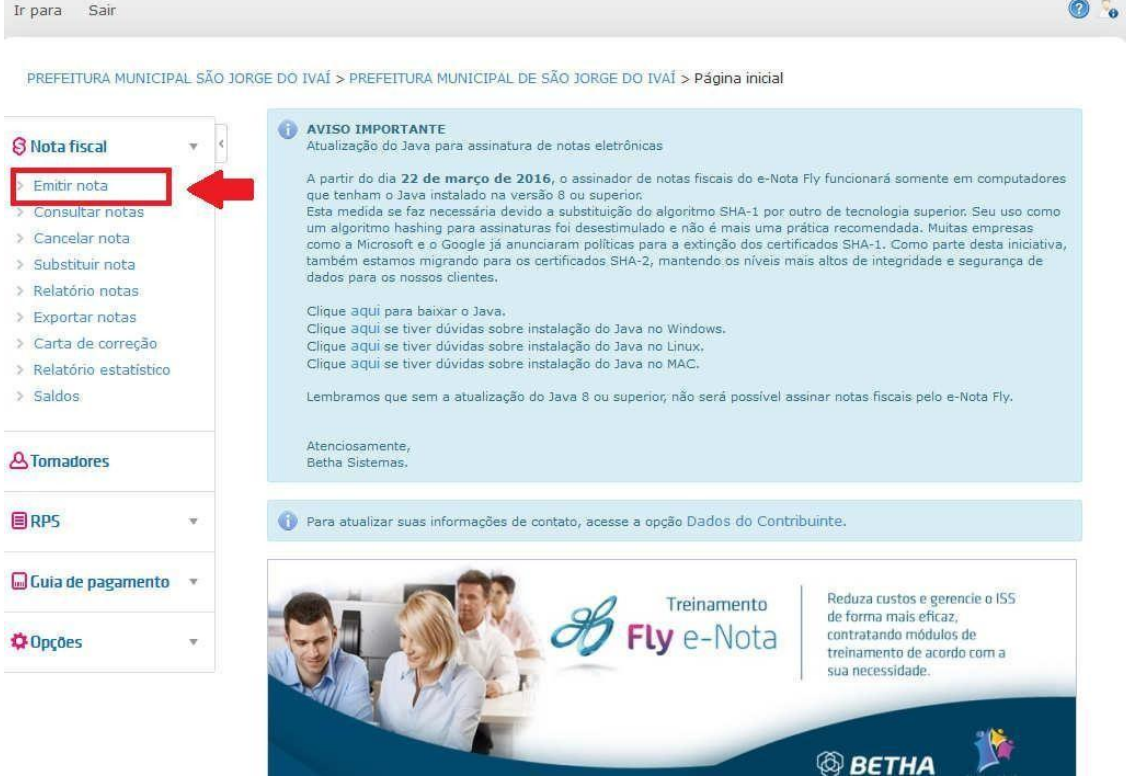

### **5º Passo: Abrirá a seguinte tela:**

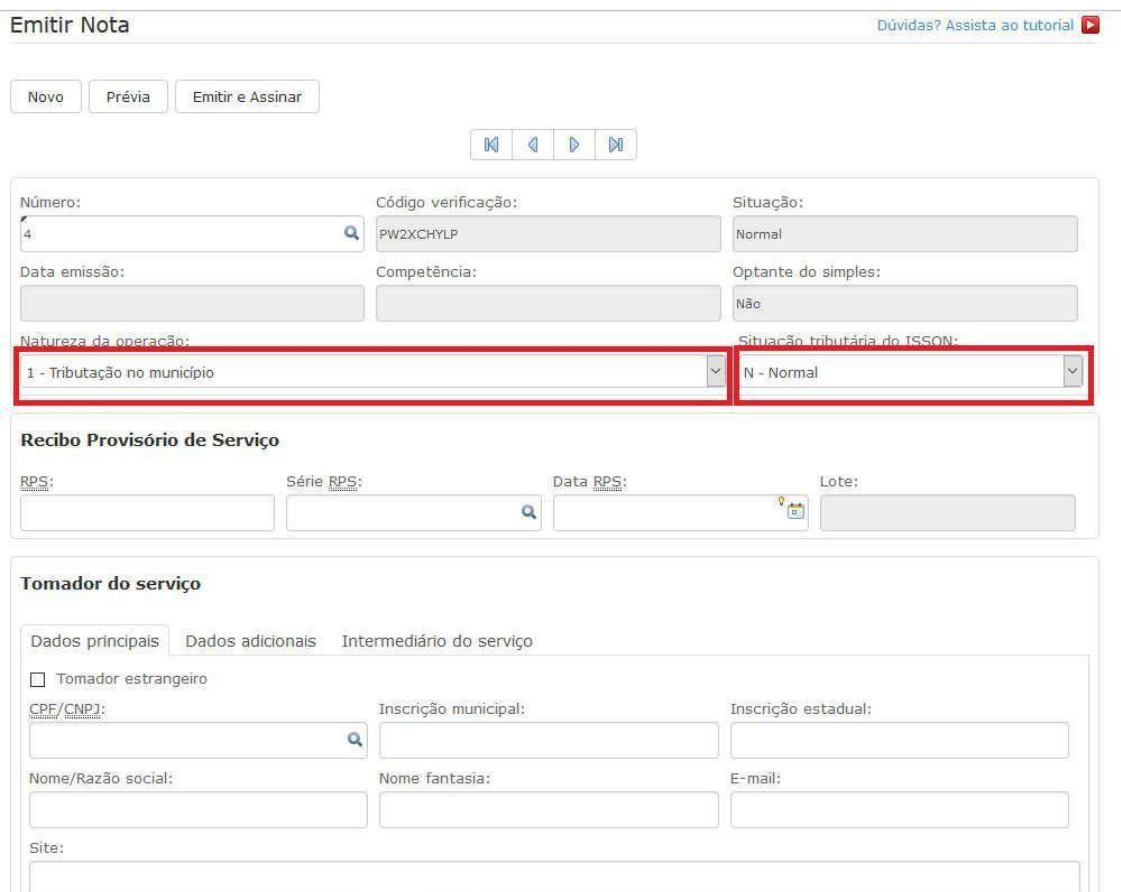

**Preencher todos os dados atenciosamente e dar bastante atenção no item "Natureza** 

**da Operação" e "Situação Tributária do ISSQN" (destacado em vermelho).**

**Se a natureza da operação for Fora do Município, deverá atentar-se na Situação Tributária do ISSQN. Lembrando que aparecerá um Aviso de Atenção, explicando as 03 situações, Normal, Retenção e Substituição Tributária.**

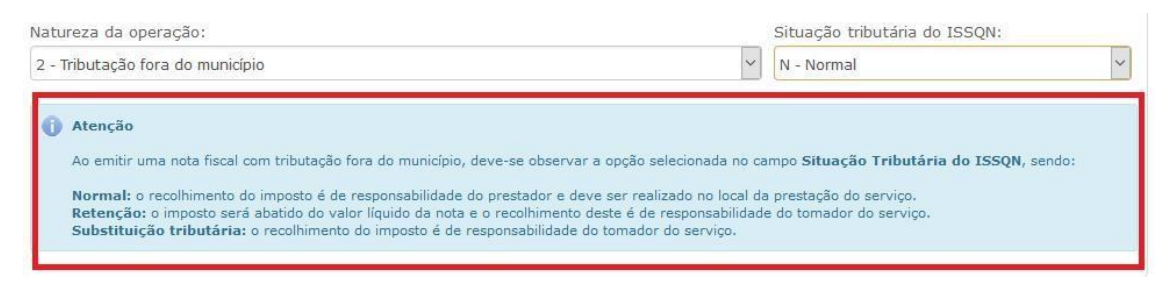

**6º Passo: Preencher todos os dados no campo "Tomador de Serviços". Ao preencher o campo CPF/CNPJ, os dados serão preenchidos automaticamente conforme o cadastro do tomador efetuado no 2º Passo, caso precisar alterar alguma informação especifica para Nota, poderá ser alterado diretamente na tela abaixo.**

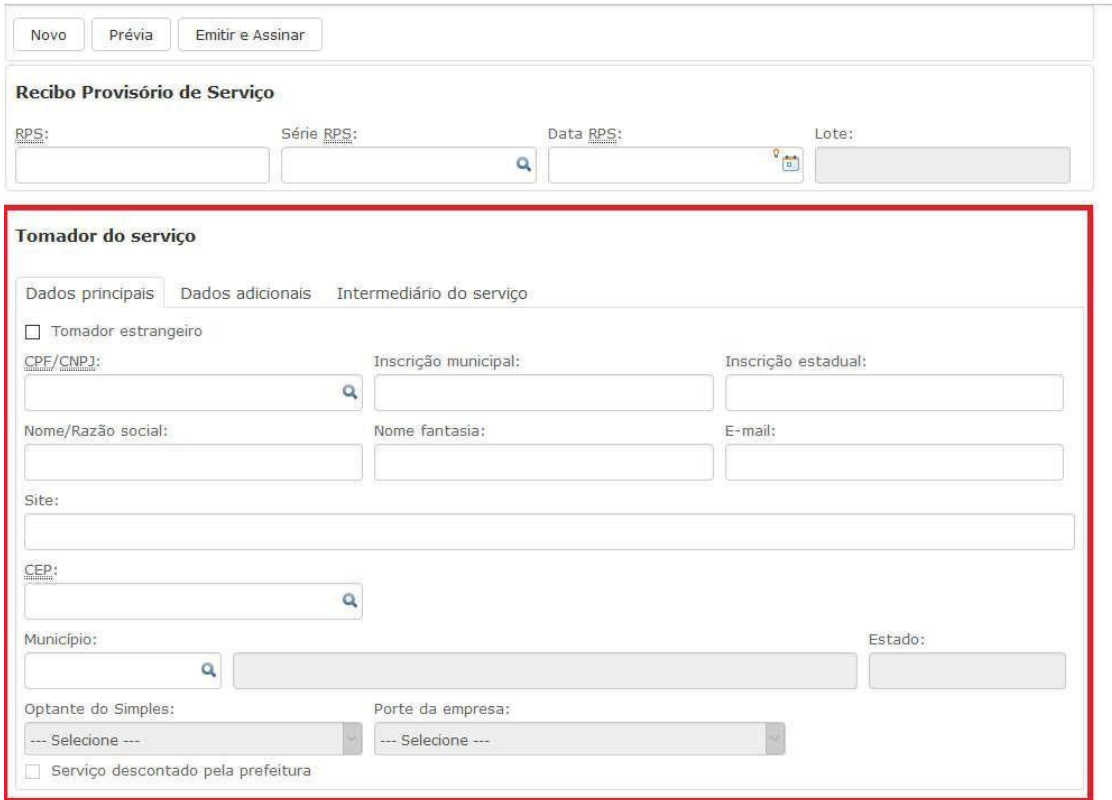

**Feito isso preencher todos os itens no campo "Serviço", acrescentar o código do CNAE e "apertar" ENTER. Discriminar detalhadamente o serviço, colocar o valor, quantidade, e os demais itens e clicar em Adicionar Serviço.**

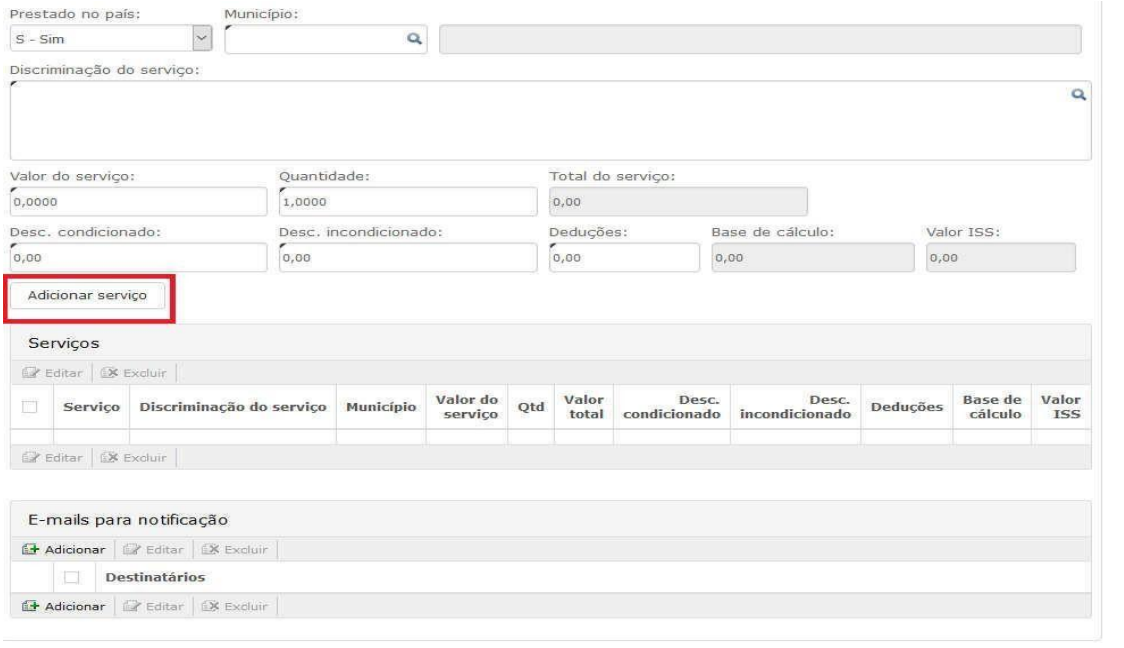

**7º Passo: Após terminar os processos anteriores, clicar em "emitir".**

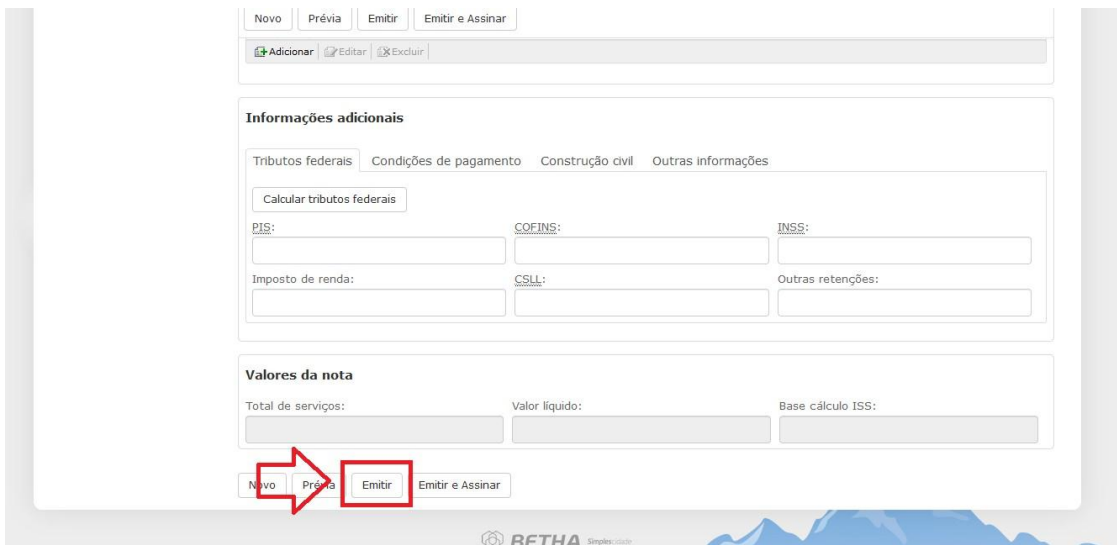

# **Para imprimir, basta clicar em "Visualizar".**

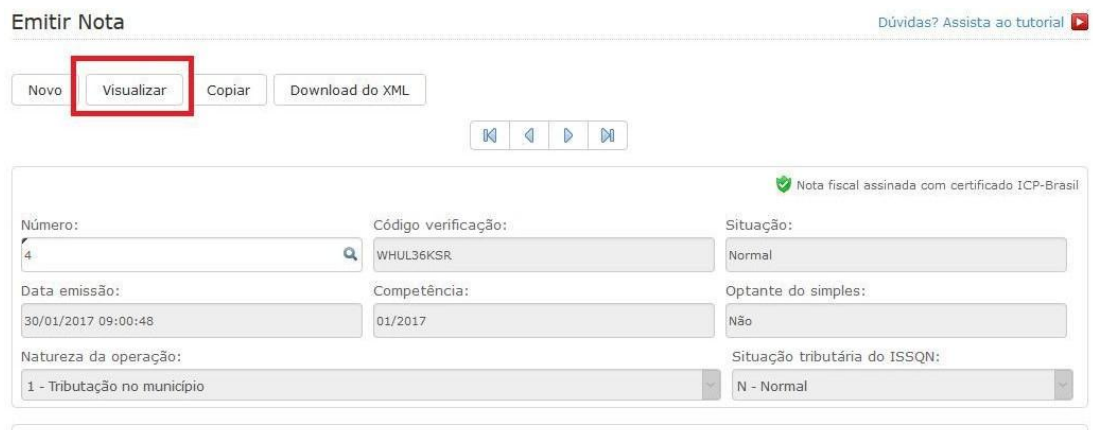

**E por fim, abrirá uma outra "aba" no navegador com a Nota Fiscal pronta para imprimir, basta clicar no ícone ao lado e imprimir.**

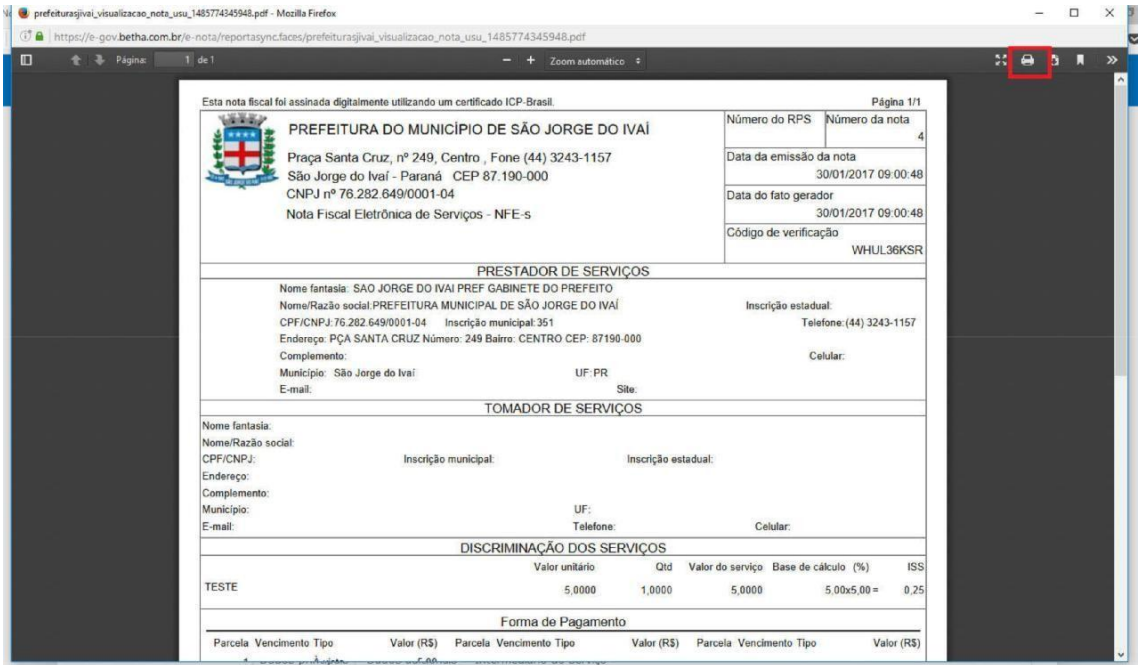

**Em caso de dúvidas, clicar neste link, onde está disponível um vídeo aula explicando detalhadamente. https:/[/www.youtube.com/watch?v=CzaRODW4yiw](http://www.youtube.com/watch?v=CzaRODW4yiw) Ou clicar direto no site, conforme destacado abaixo:**

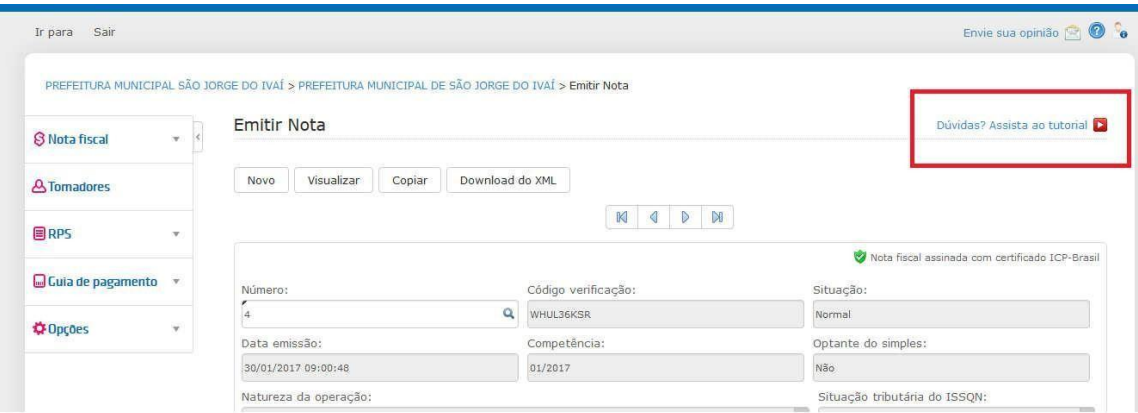

**Em caso de dúvidas, favor entrar em contato com a Diretoria De** 

**Tributação, Fiscalização e Cadastro. Fone: (44) 3447-1122**